# Interested in contributing?

### **About Partner Readiness Repository**

The Partner Readiness Repository is a public GitHub repository containing documents, links, videos/demos, and other assets for partners.

#### **About Partner Readiness Academies**

The Partner Readiness Academies features videos/demos, hands-on labs, learning paths, and other assets from GPSUS architects.

## Wondering how to get started?

**Prerequisite**: Social or Microsoft GitHub Account

- Navigate to the Partner Readiness Repository here <u>Microsoft Partner</u> <u>Resources</u> to find desired edits or changes.
- To begin desired small edits, such as updating links or adding descriptions, select the Edit this page button in the top right of the desired page.

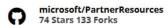

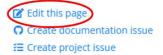

#### **Contribution Guidelines Continued**

 Before proposing changes, fork the Partner Readiness Repository by selecting Fort this repository.

#### You need to fork this repository to propose changes.

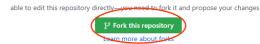

 If unable to do so, fork the Partner Readiness Repository by navigating here microsoft/PartnerResources (GitHub) and selecting the Fork button in the top right.

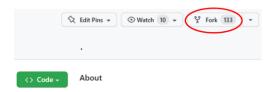

Make edits directly in the GitHub UI and select **Preview** to see changes before completing.

#### PartnerResources / \_docs / Skilling / Microsoft Security Academy /

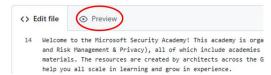

- 4. Curious how to contribute? Explore the GitHub Markdown Cheat Sheet.
- Once changes are complete, navigate to the bottom of the page under Propose changes.

#### **Contribution Guidelines Continued**

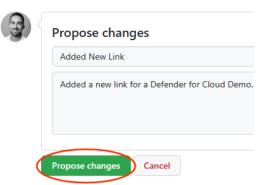

- A brief title is required, and additional description details are encouraged but optional. Once reviewed and completed, Propose changes.
- See Advanced Contribution
   Guidelines below for further monitoring/preview capabilities.
- 9. Verify the changes can merge and select **Create pull request** to the right.

#### Comparing changes

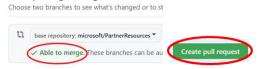

10. Ensure to keep **Allow edits by** maintainers checked.

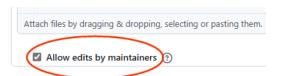

11. An admin. will approve your request or reach out if there are issues.

## Are you an advanced user?

GitHub features convenient capabilities for monitoring and previewing edits or changes.

 Navigate to your fork and the home page/Code to ensure it is synced with the main branch.

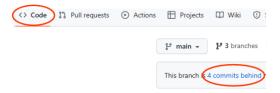

If your fork is behind commits, click the Sync fork button to the right then select Update branch.

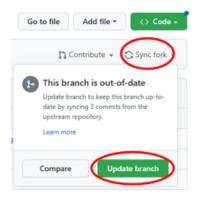

3. To visualize edits or changes, navigate to the **Settings** tab and click **Pages** to the bottom left.

# Advanced Contribution Guidelines Continued

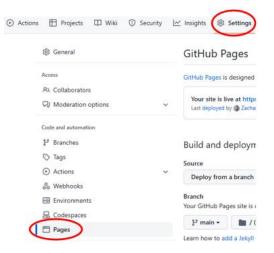

- Setup your own live site to preview changes before submitting a pull request to the main branch.
- Once established, select the Visit site button to the right under GitHub Pages.

iesigned to host your personal, organization, or project pages from a GitHub repository.

1 at https://zacharyriffle.github.io/PartnerResources/

2 ZacharyRiffle yesterday

6. The site is your **fork's** own identical copy of the main repository site, allowing you to preview small edits or sizeable additions before submitting a **pull request** to the main branch.

# Advanced Contribution Guidelines Continued

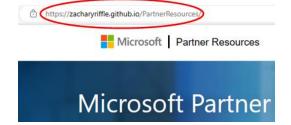

7. To monitor the progress and status of **Commits** or **Syncs**, navigate to the **Actions** tab on the home page. As a reminder, changes commonly take five minutes to build and deploy.

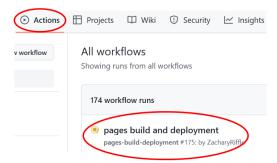

8. If you request substantial changes or edits, such as adding a new Partner Academy or Readiness Resources solution area, please contact the GPSUS Skilling & Enablement Team (SET).